**Compiling GnuCOBOL with MS Visual Studio 2012 Express Edition**

László Erdős E-Mail: lex-x@freenet.de <https://www.facebook.com/wortfee>

# **Contents**

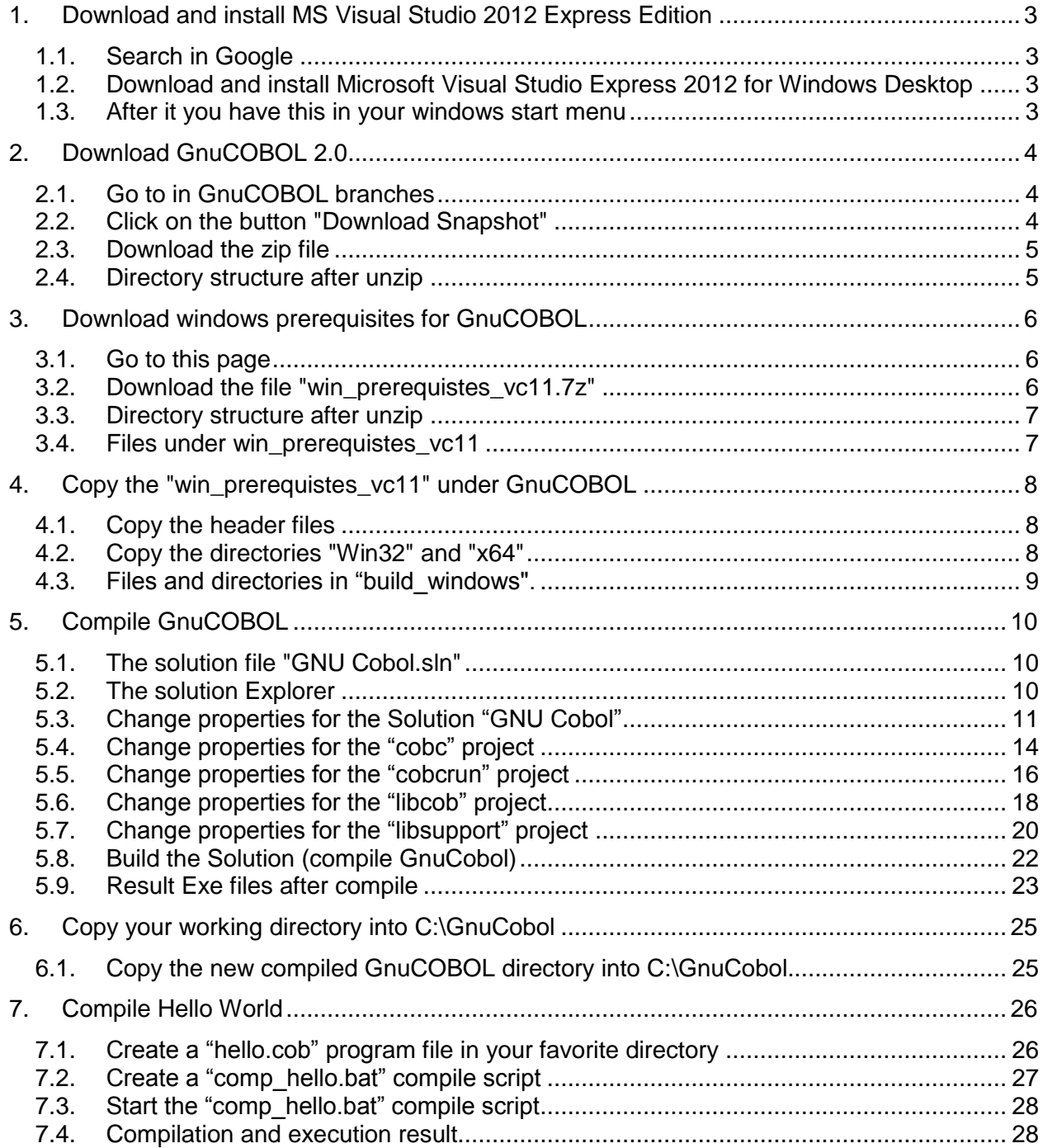

#### <span id="page-2-0"></span>**1. Download and install MS Visual Studio 2012 Express Edition**

#### <span id="page-2-1"></span>**1.1. Search in Google**

Remember later, the express edition is a win32 bit version!

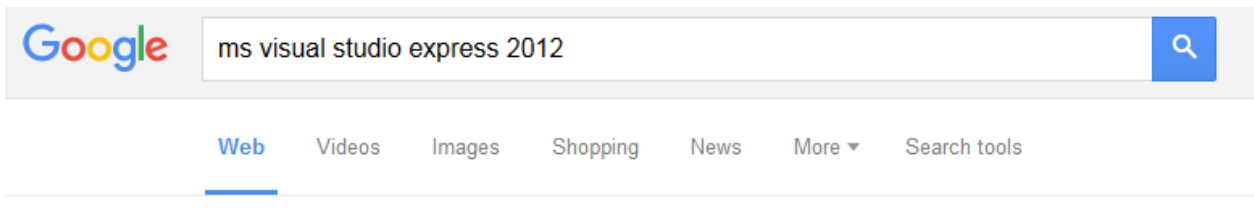

#### <span id="page-2-2"></span>**1.2. Download and install Microsoft Visual Studio Express 2012 for Windows Desktop**

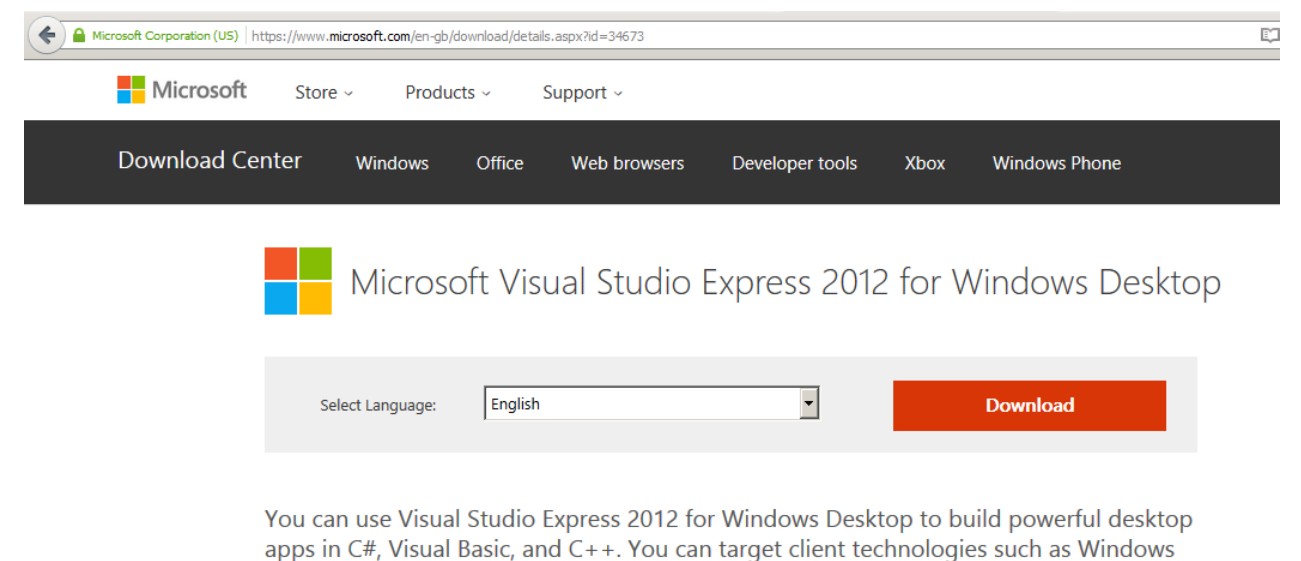

Presentation Foundation (WPF), Windows Forms, and Win32.

#### <span id="page-2-3"></span>**1.3. After it you have this in your windows start menu**

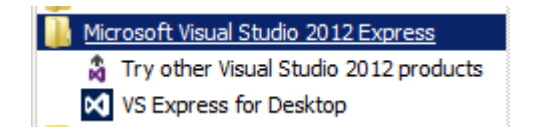

#### <span id="page-3-0"></span>**2. Download GnuCOBOL 2.0**

#### <span id="page-3-1"></span>**2.1. Go to in GnuCOBOL branches**

#### **<http://sourceforge.net/p/open-cobol/code/HEAD/tree/branches/gnu-cobol-2.0>**

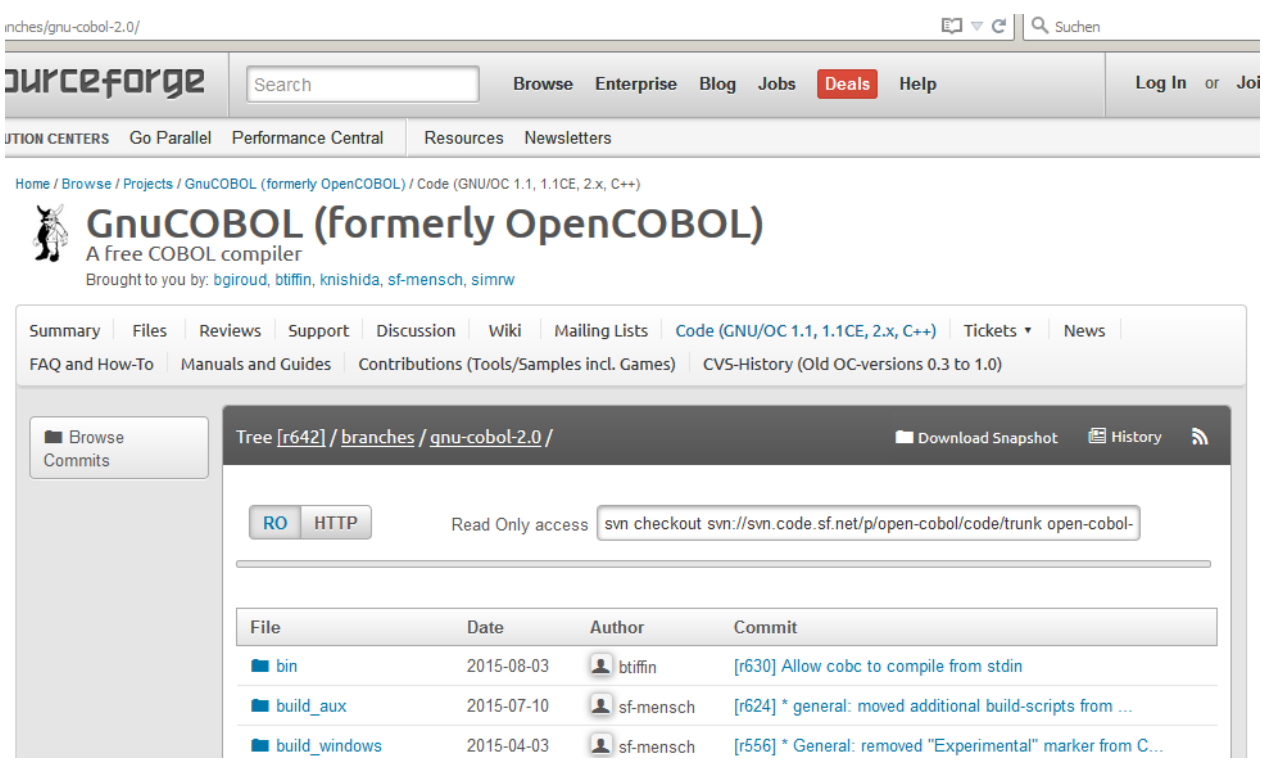

# <span id="page-3-2"></span>**2.2. Click on the button "Download Snapshot"**

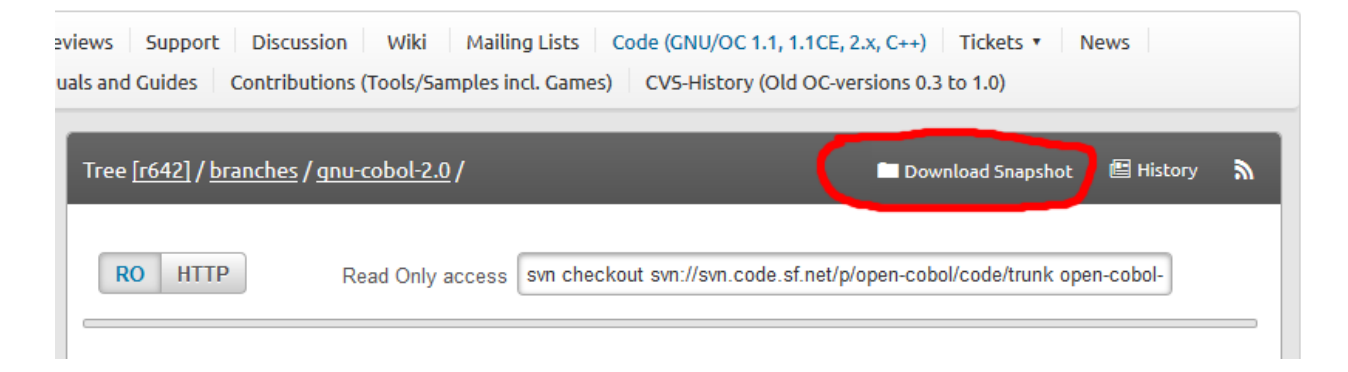

#### <span id="page-4-0"></span>**2.3. Download the zip file**

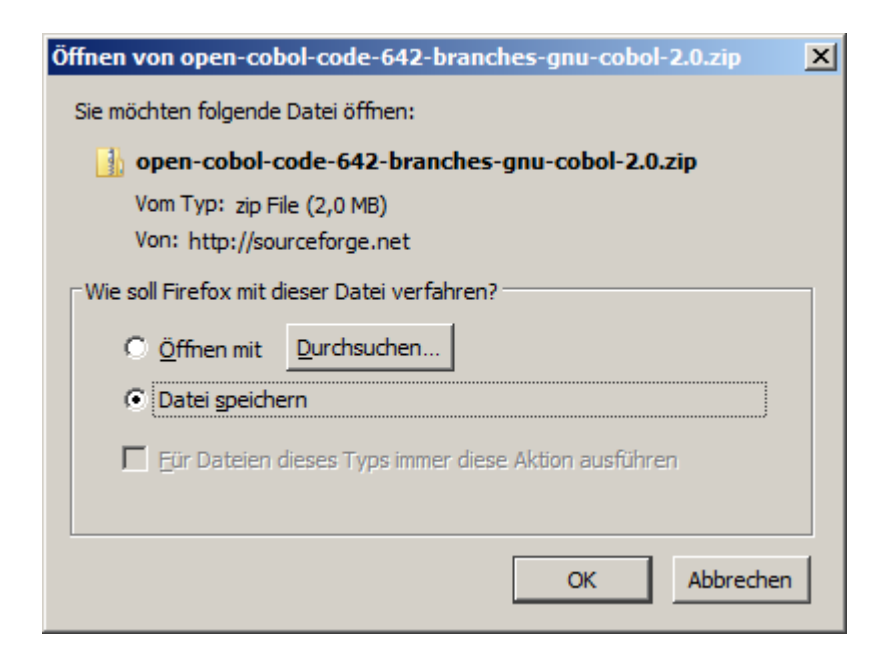

#### <span id="page-4-1"></span>**2.4. Directory structure after unzip**

For Microsoft Visual Studio Express 2012 you have to use the "vc12" directory.

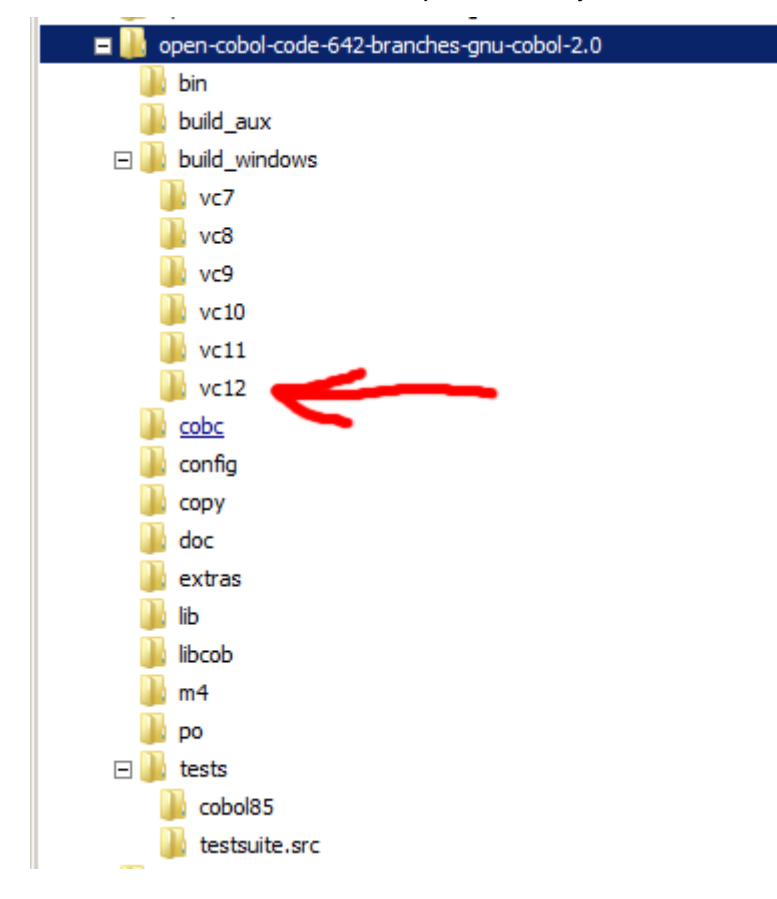

# <span id="page-5-1"></span><span id="page-5-0"></span>**3.1. Go to this page**

**[http://sourceforge.net/projects/open-cobol/files/win\\_prerequisites](http://sourceforge.net/projects/open-cobol/files/win_prerequisites)**

Home / Browse / Development / Software Development / GnuCOBOL (formerly OpenCOBOL) / Files

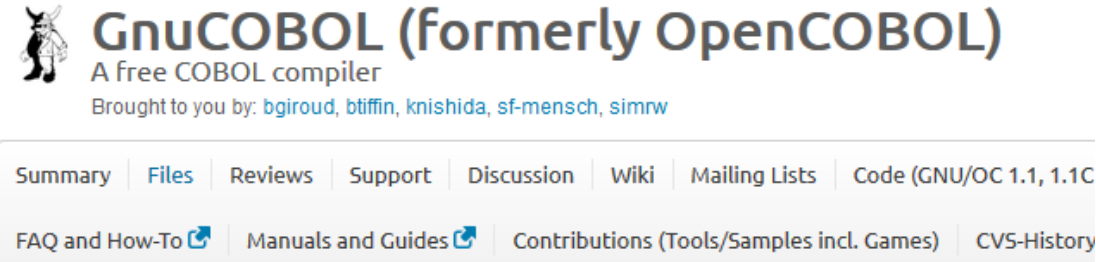

Looking for the latest version? Download gnu-cobol-1.1.tar.gz (1.0 MB)

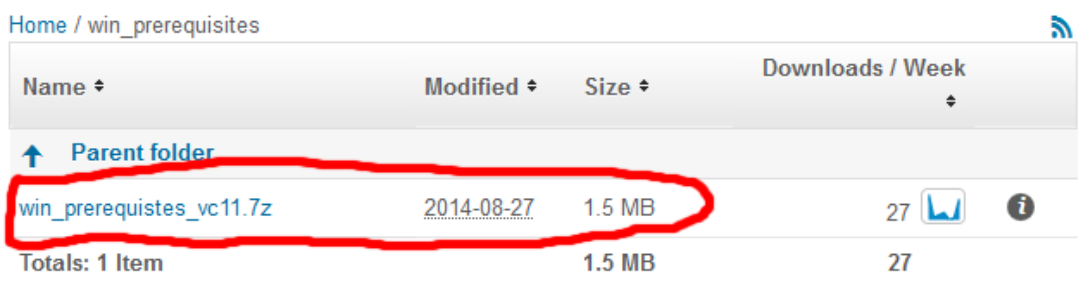

GNU Cobol http://www.opencobol.org/ http://sourceforge.net/projects/open-cobol/

# <span id="page-5-2"></span>**3.2. Download the file "win\_prerequistes\_vc11.7z"**

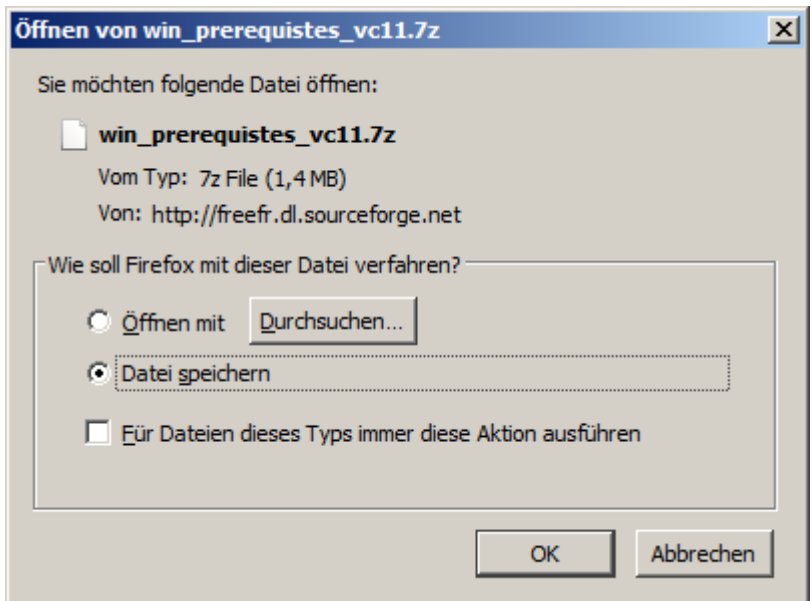

# <span id="page-6-0"></span>**3.3. Directory structure after unzip**

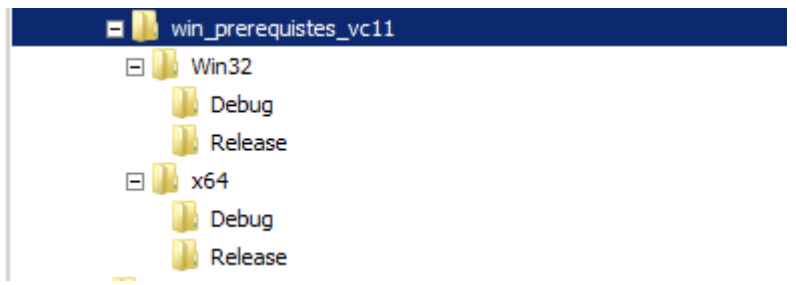

# <span id="page-6-1"></span>**3.4. Files under win\_prerequistes\_vc11**

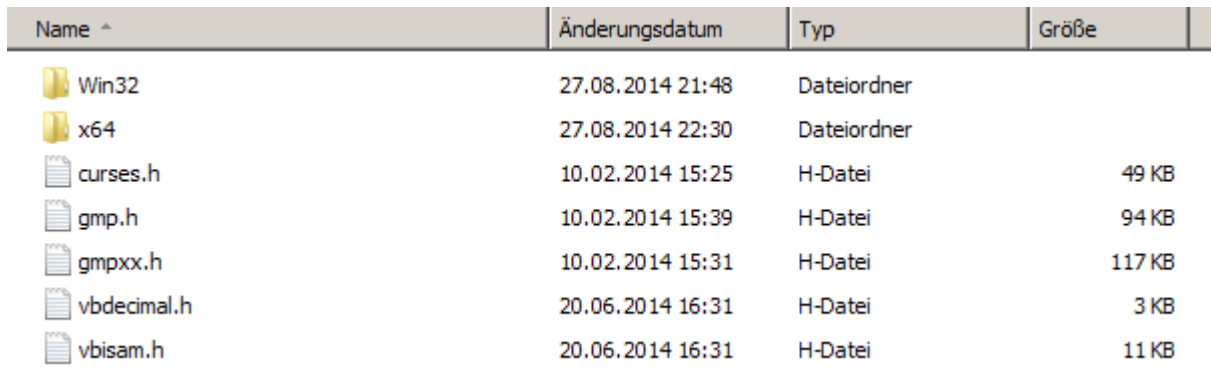

# <span id="page-7-0"></span>**4. Copy the "win\_prerequistes\_vc11" under GnuCOBOL**

#### <span id="page-7-1"></span>**4.1. Copy the header files**

In the directory "win\_prerequistes\_vc11" there are some header files. Copy these header files in "C:\open-cobol-code-642-branches-gnu-cobol-2.0\build\_windows".

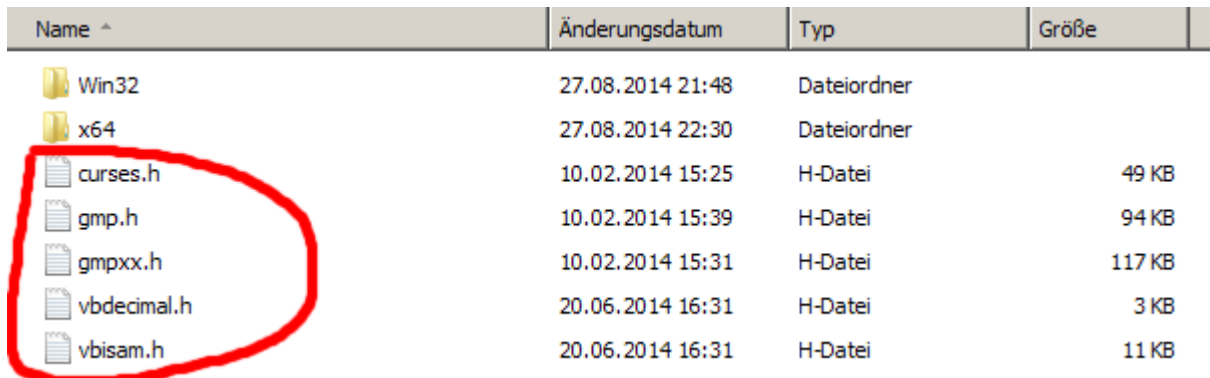

# <span id="page-7-2"></span>**4.2. Copy the directories "Win32" and "x64"**

Copy the directories "Win32" and "x64" also in "C:\open-cobol-code-642-branches-gnucobol-2.0\build\_windows". After it you have this directory structure.

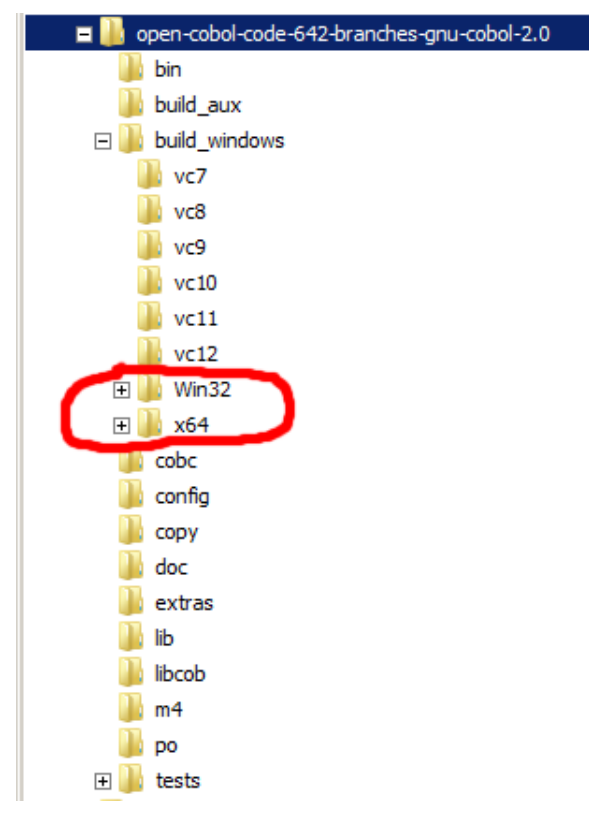

# <span id="page-8-0"></span>**4.3. Files and directories in "build\_windows".**

Files and directories in "C:\open-cobol-code-642-branches-gnu-cobol-2.0\build\_windows".

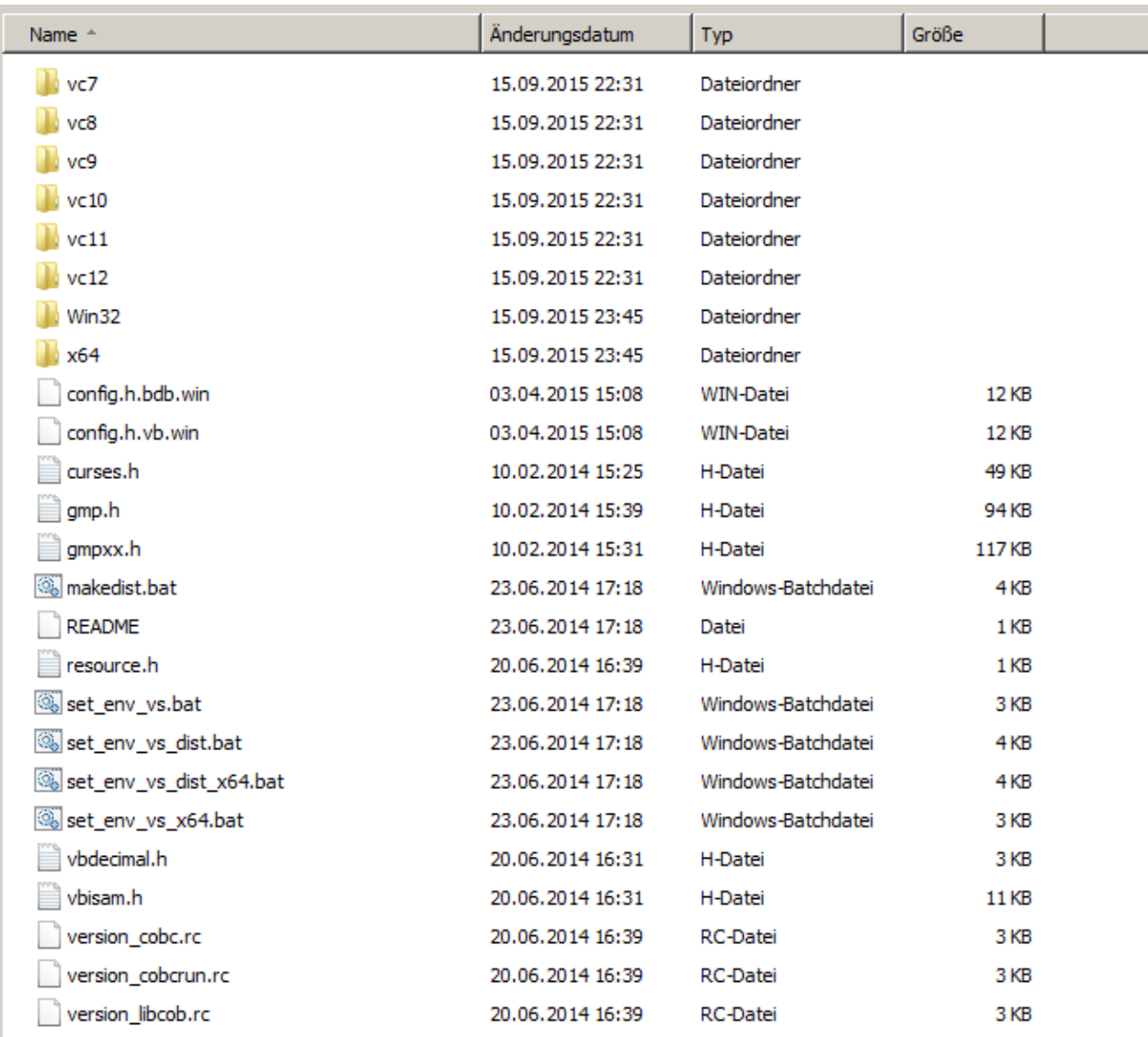

# <span id="page-9-0"></span>**5. Compile GnuCOBOL**

# <span id="page-9-1"></span>**5.1. The solution file "GNU Cobol.sln"**

Files in C:\open-cobol-code-642-branches-gnu-cobol-2.0\build\_windows\vc12.

Double click on the solution file "GNU Cobol.sln". (Or start Visual Studio and open the solution file.)

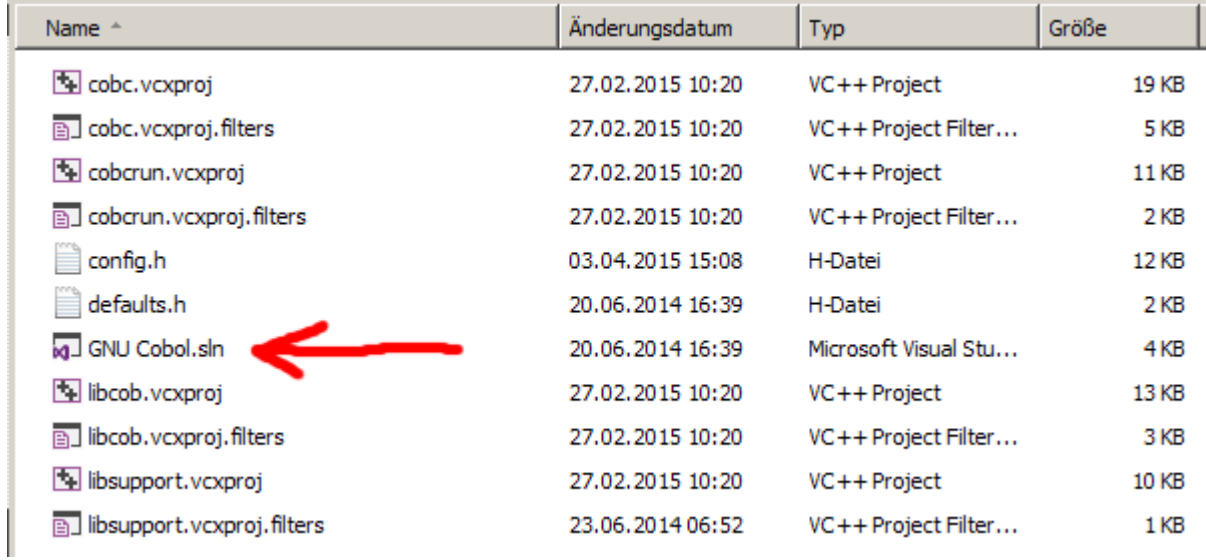

# <span id="page-9-2"></span>**5.2. The solution Explorer**

There are four projects in the solution explorer.

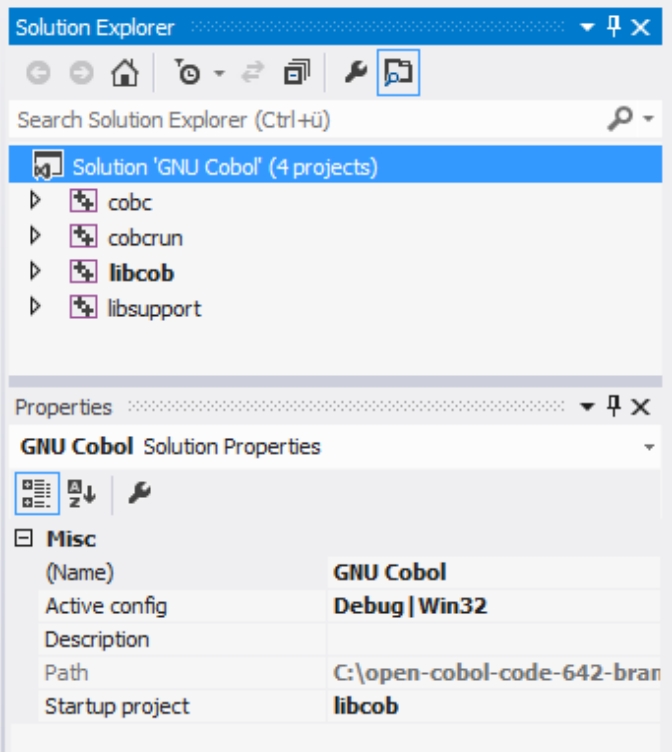

# <span id="page-10-0"></span>**5.3. Change properties for the Solution "GNU Cobol"**

Right click on Solution "GNU Cobol", and select properties.

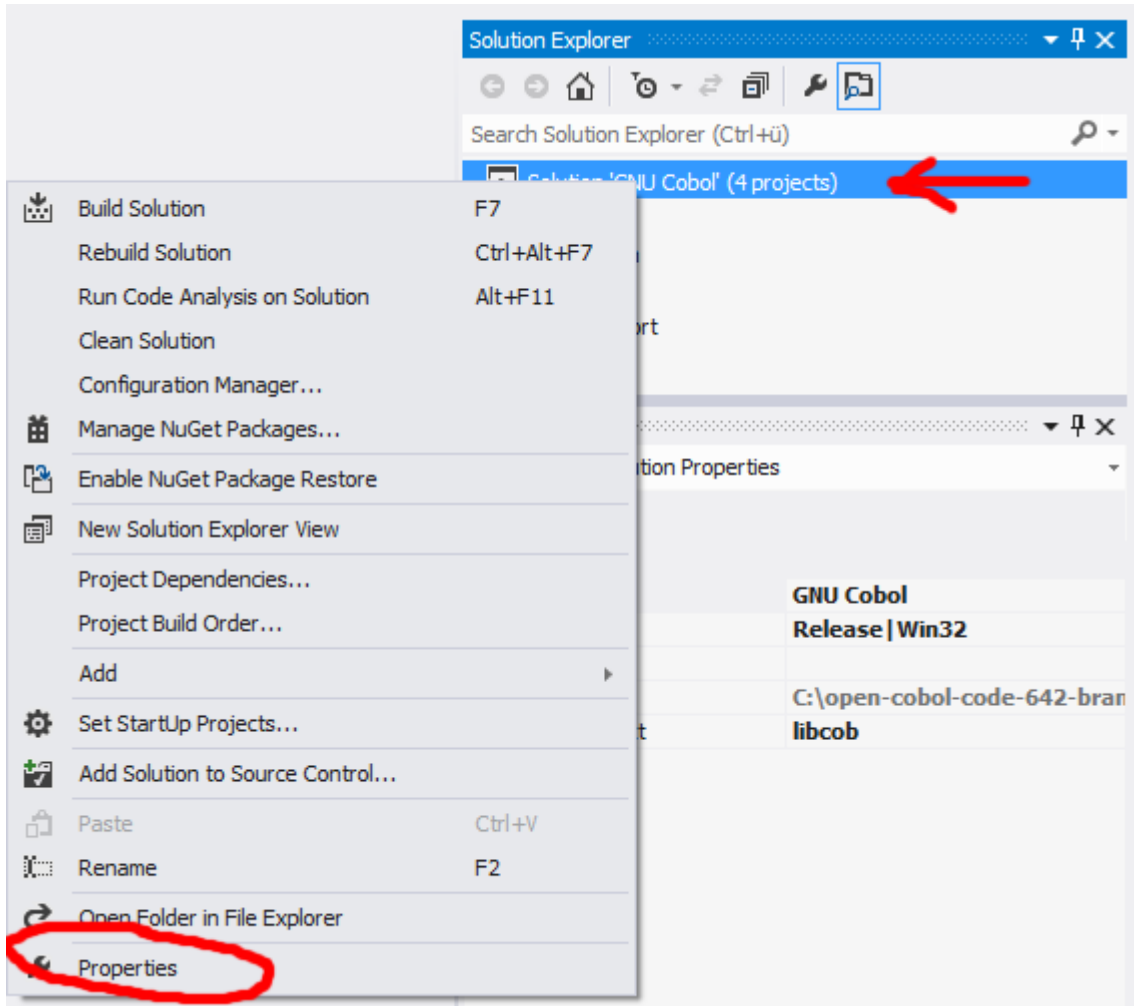

Select "Configuration", and click on the button "Configuration Manager...".

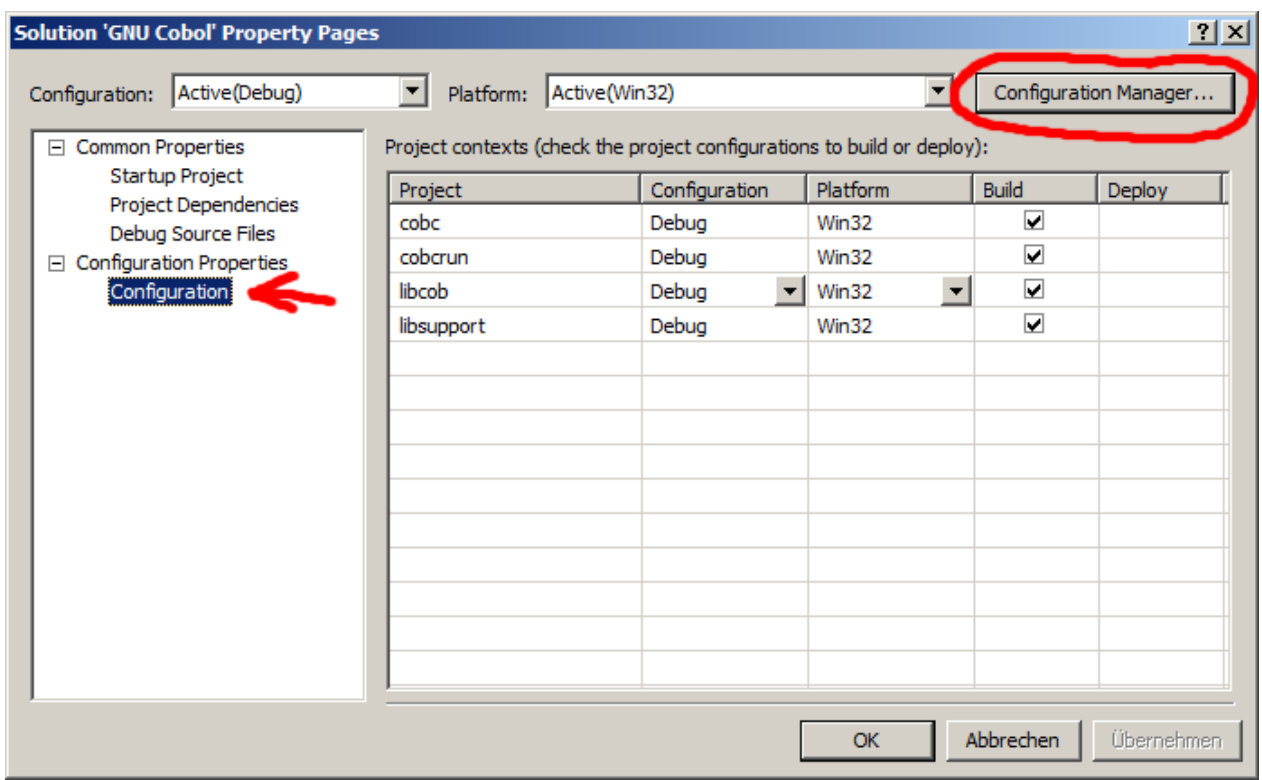

Select "Release" and "Win32".

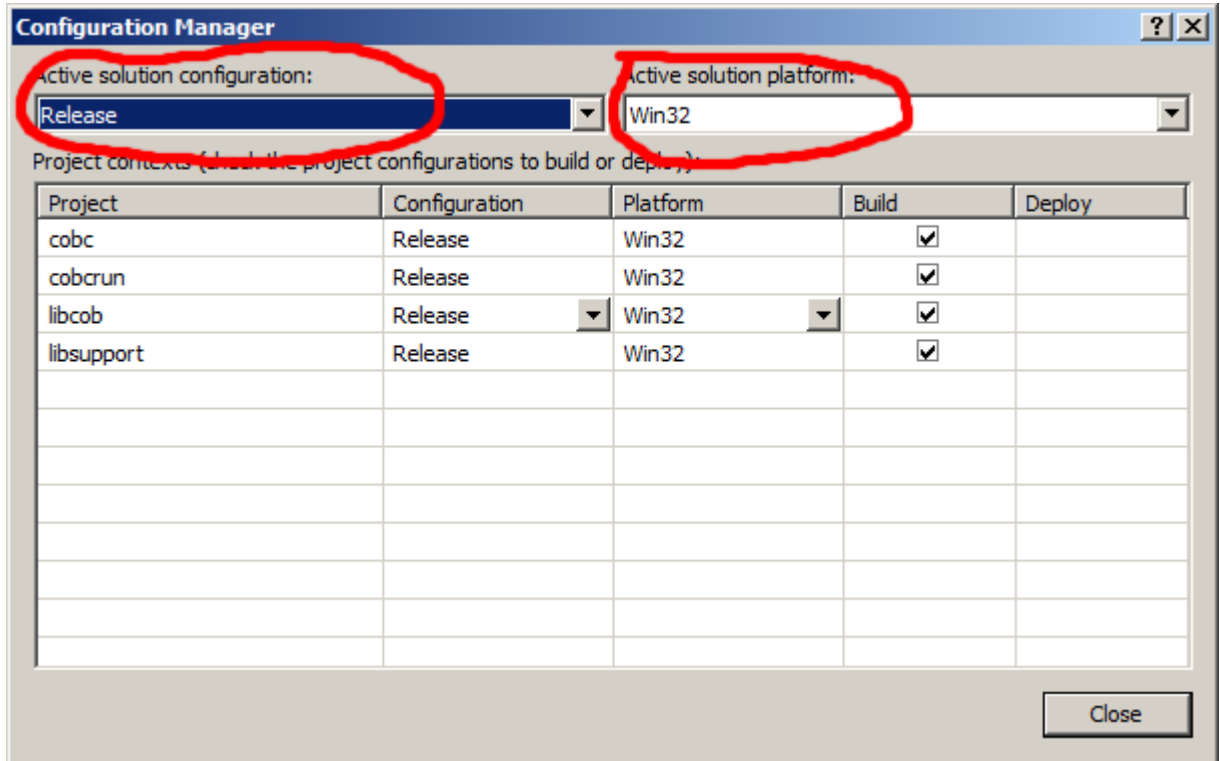

The "Solution "GNU Cobol" properties after settings.

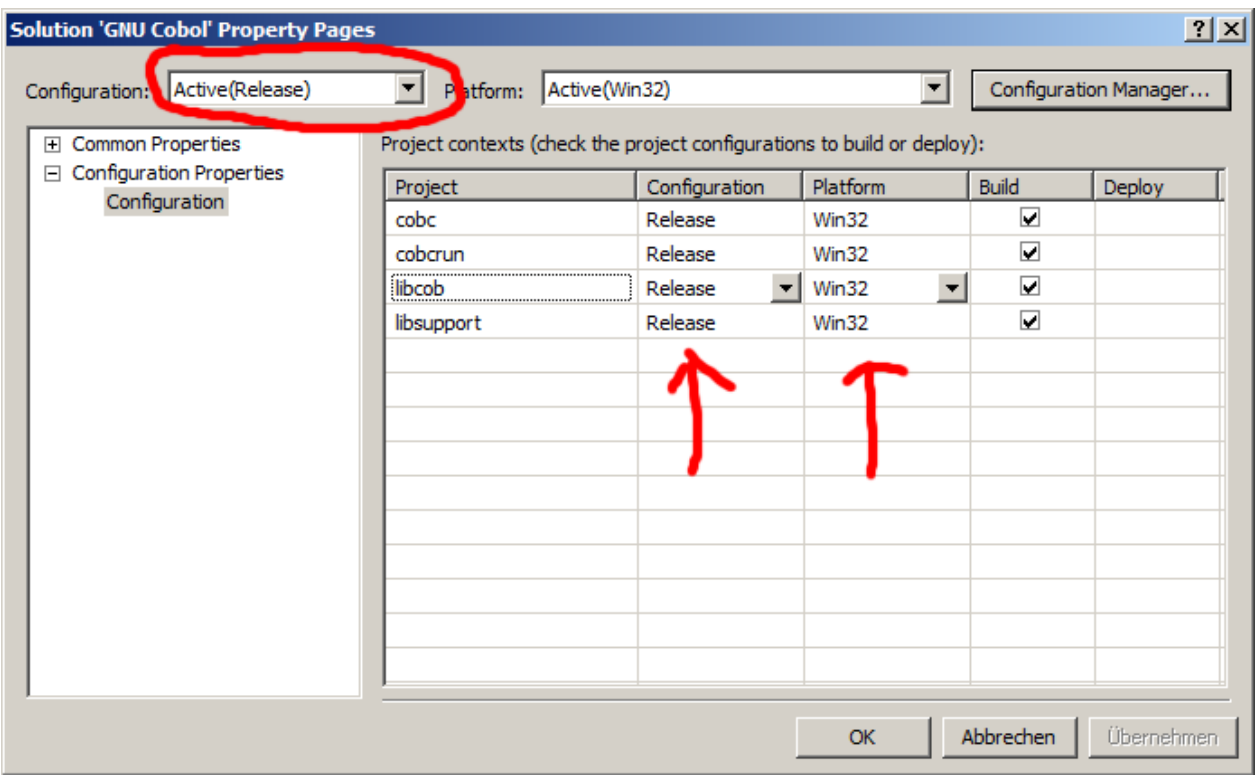

# <span id="page-13-0"></span>**5.4. Change properties for the "cobc" project**

Right click on "cobc" project, and select properties.

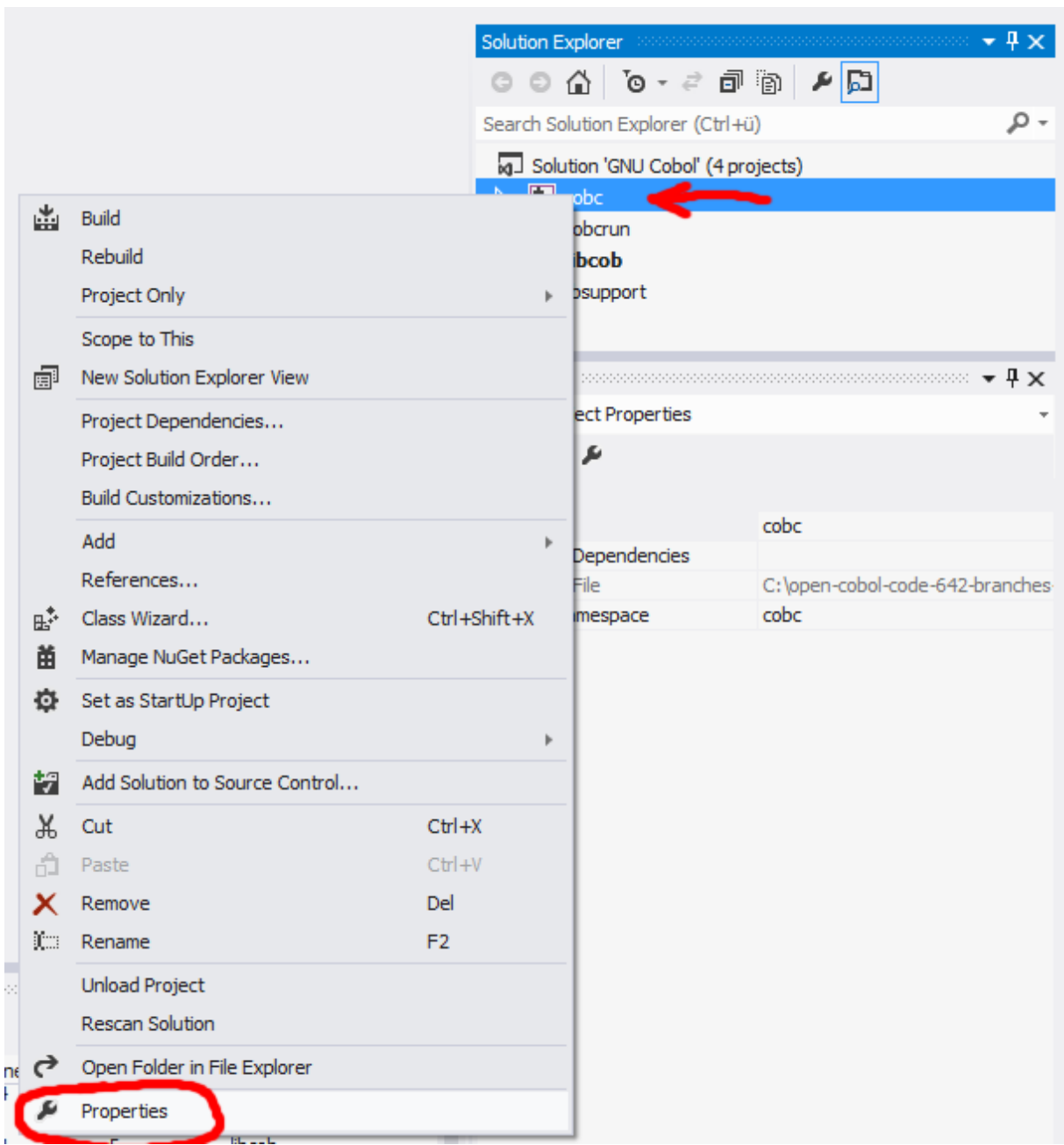

Set Configuration to Release, Platform to Active (Win32), Platform Toolset (under General) to Visual Studio 2012 (v110). Save these settings.

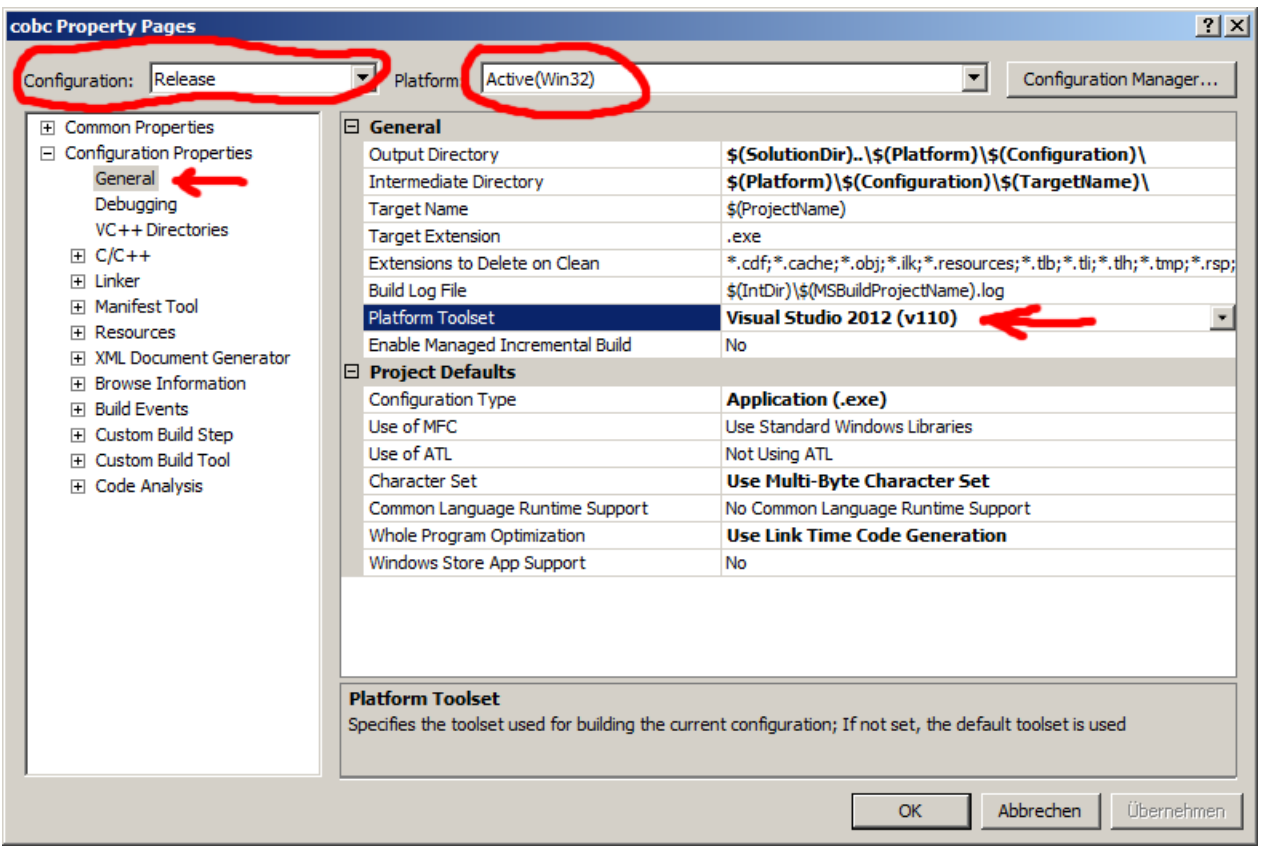

# <span id="page-15-0"></span>**5.5. Change properties for the "cobcrun" project**

Right click on "cobcrun" project, and select properties.

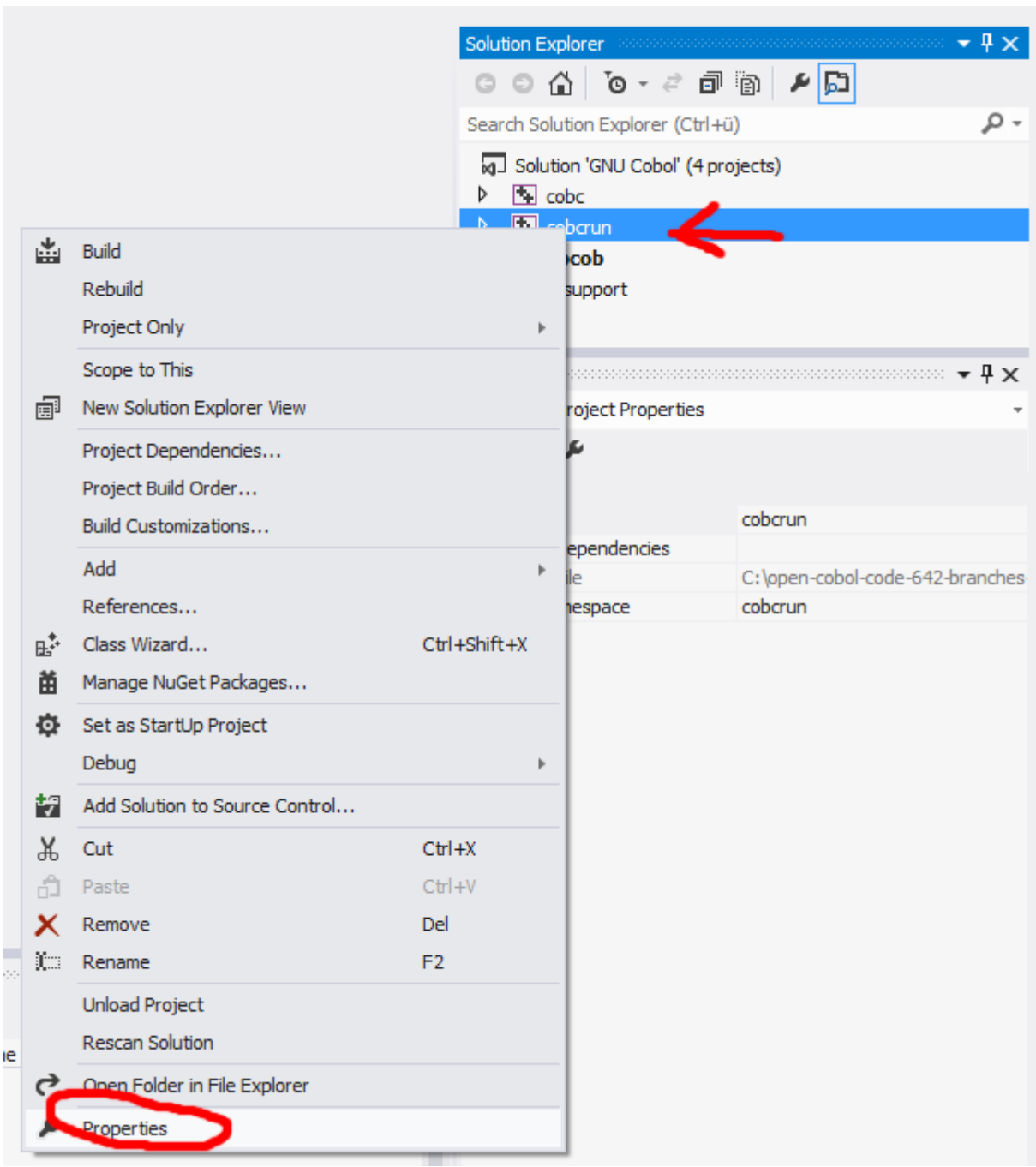

Set Configuration to Release, Platform to Active (Win32), Platform Toolset (under General) to Visual Studio 2012 (v110). Save these settings.

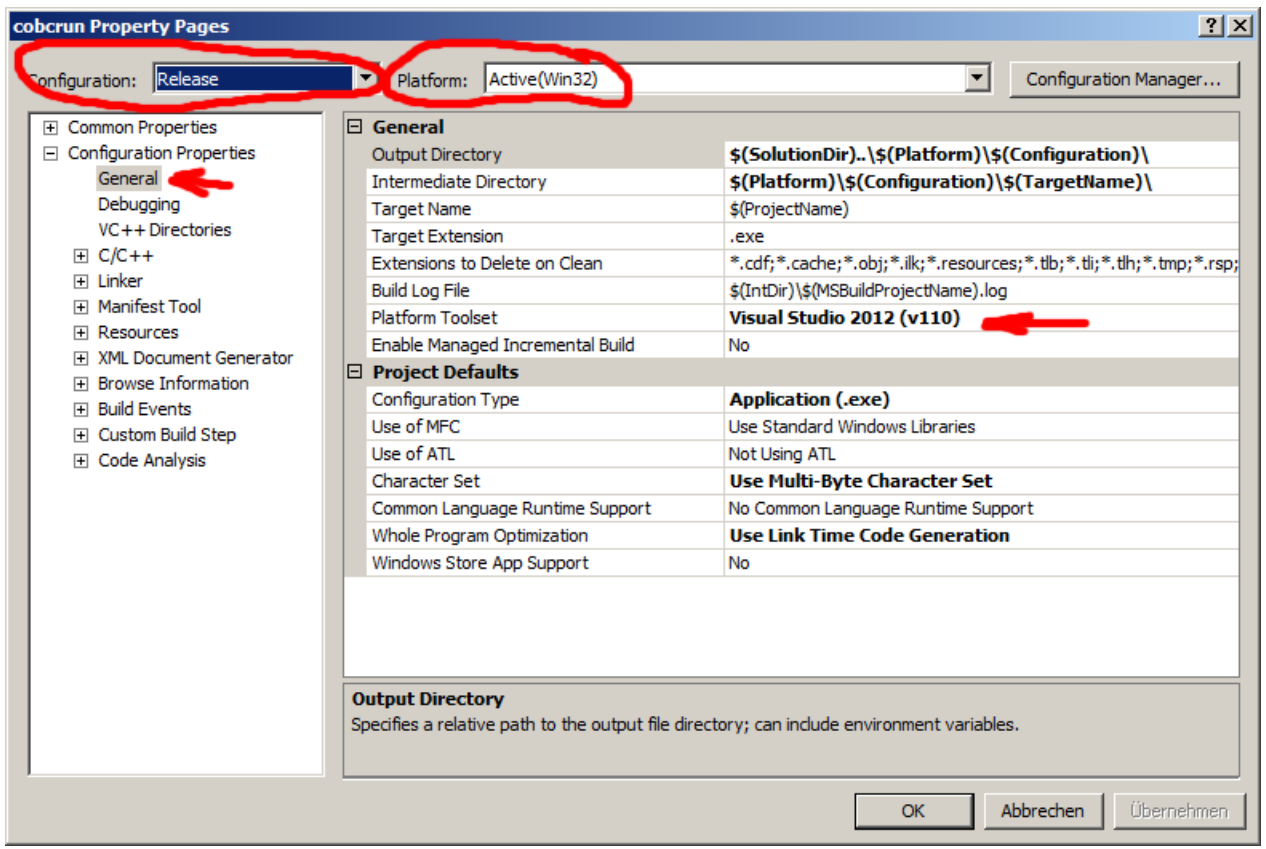

# <span id="page-17-0"></span>**5.6. Change properties for the "libcob" project**

Right click on "libcob" project, and select properties.

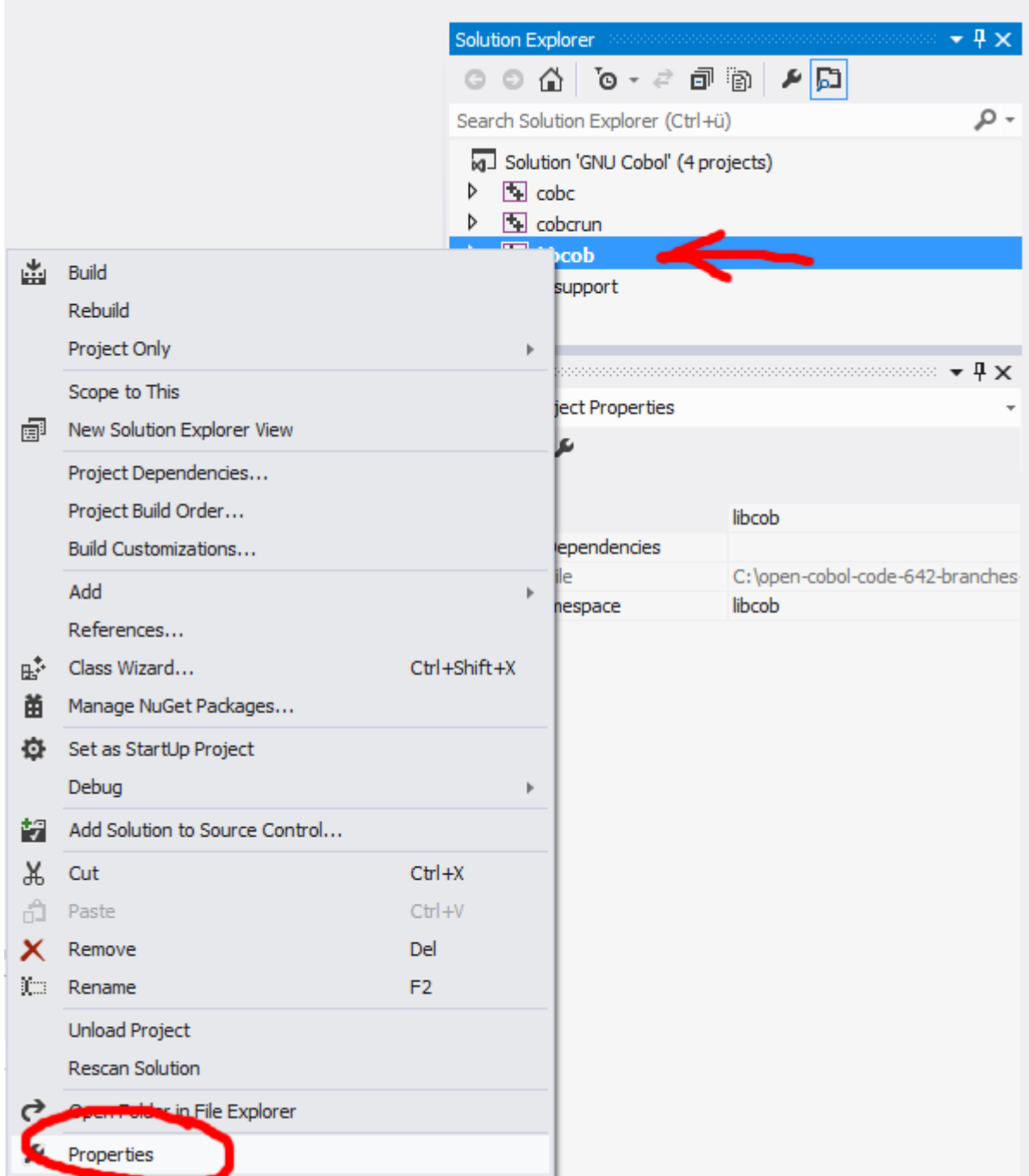

Set Configuration to Release, Platform to Active (Win32), Platform Toolset (under General) to Visual Studio 2012 (v110). Save these settings.

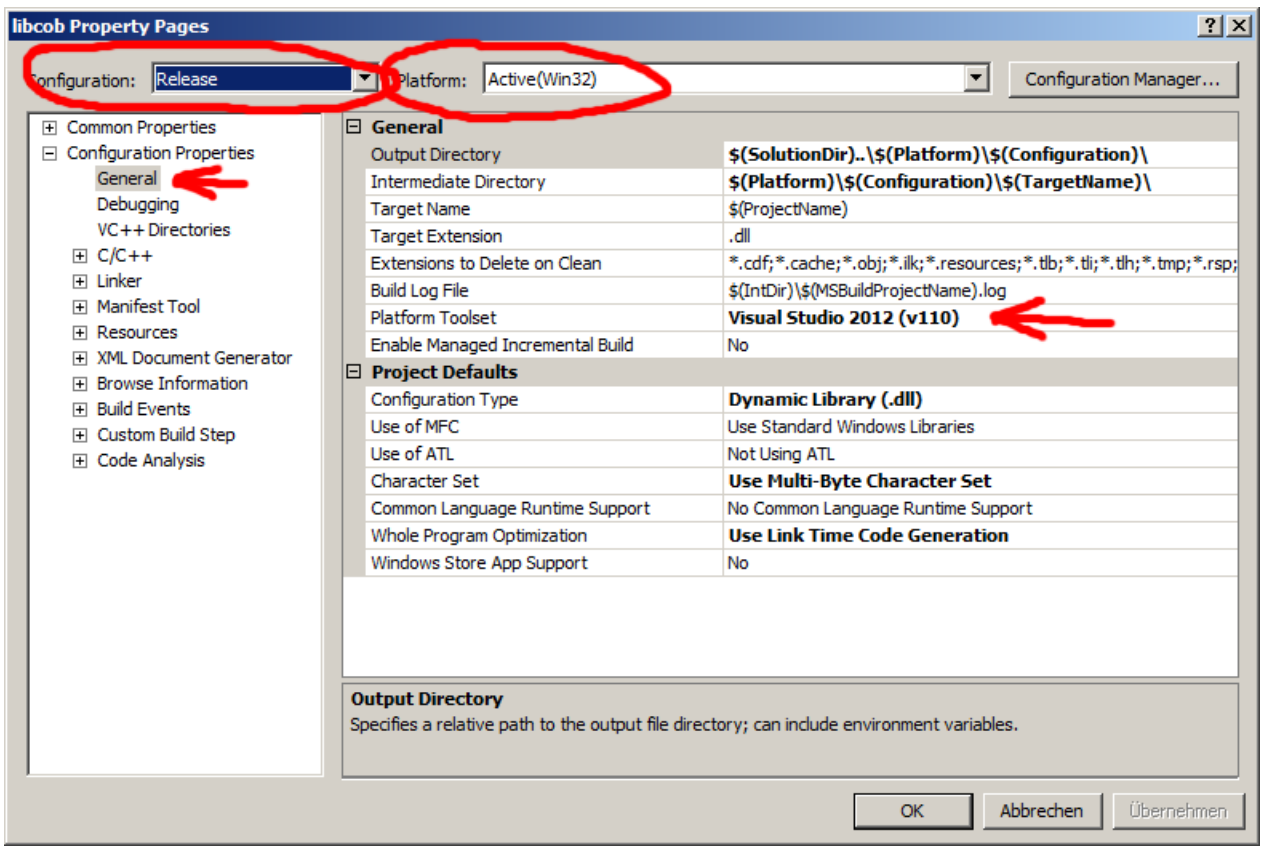

# <span id="page-19-0"></span>**5.7. Change properties for the "libsupport" project**

Right click on "libsupport" project, and select properties.

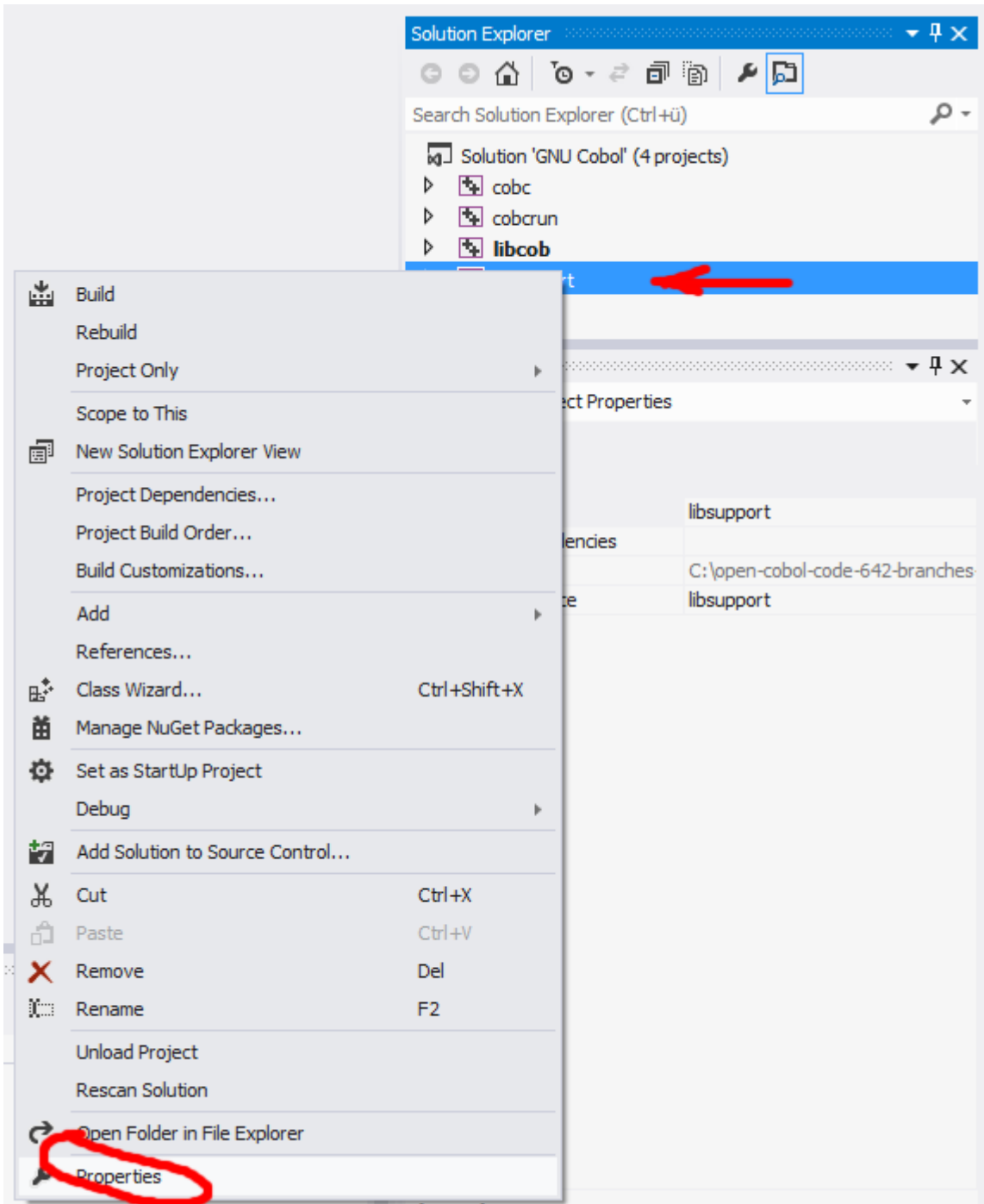

Set Configuration to Release, Platform to Active (Win32), Platform Toolset (under General) to Visual Studio 2012 (v110). Save these settings.

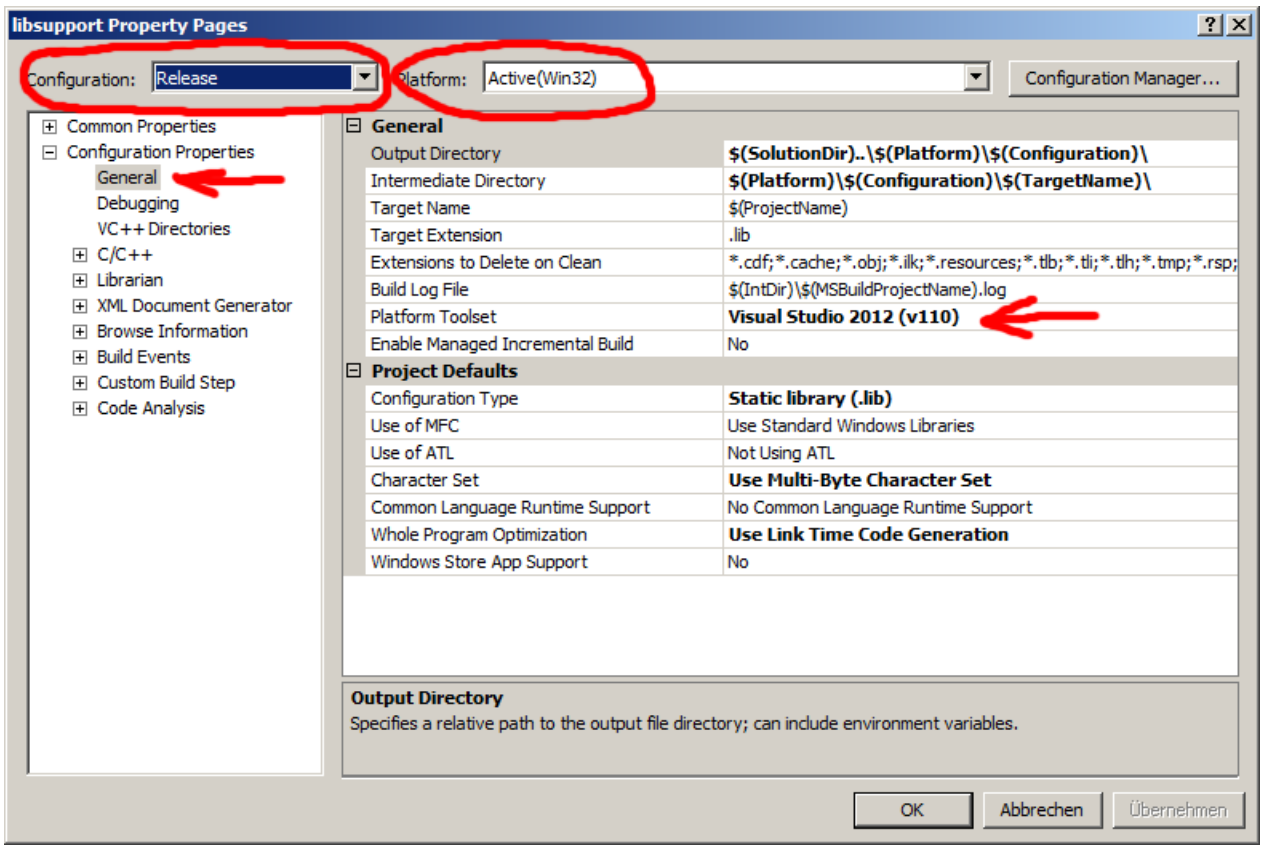

# <span id="page-21-0"></span>**5.8. Build the Solution (compile GnuCobol)**

Right click on the Solution "GNU Cobol", and select Build Solution. (Or you can also find this function in the BUILD menu.)

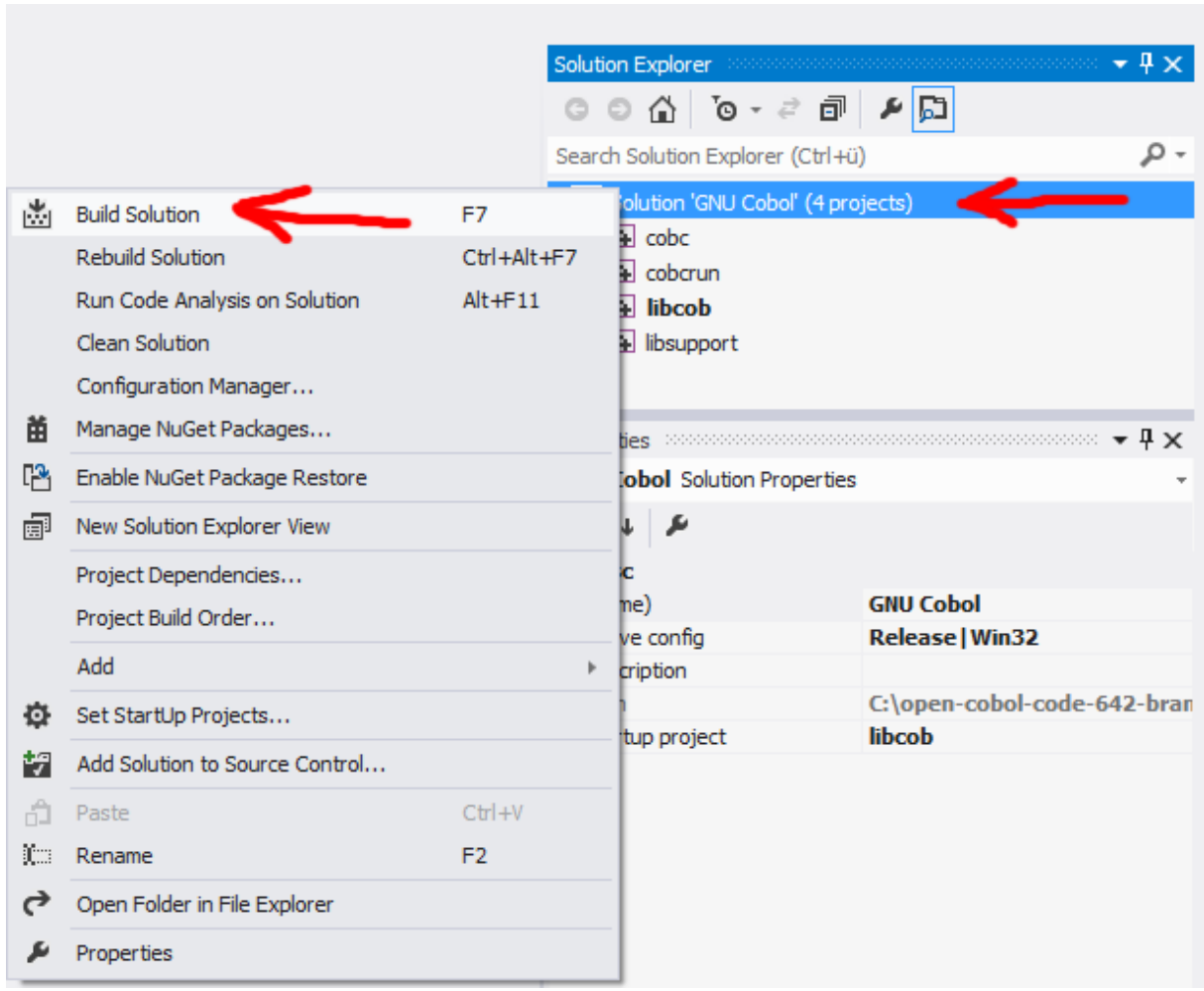

You get some warnings, but these are not important. At the end you have to get this:

========== Build: 4 succeeded, 0 failed, 0 up-to-date, 0 skipped ==========

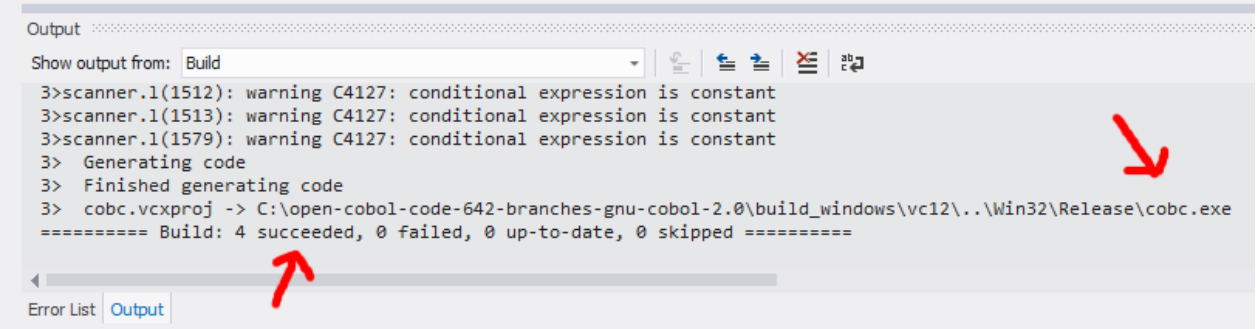

# <span id="page-22-0"></span>**5.9. Result Exe files after compile**

Under this directory there are the four projects, they are only working directories: C:\open-cobol-code-642-branches-gnu-cobol-2.0\build\_windows\vc12\Win32\Release

You can find the result files under:

C:\open-cobol-code-642-branches-gnu-cobol-2.0\build\_windows\Win32\Release

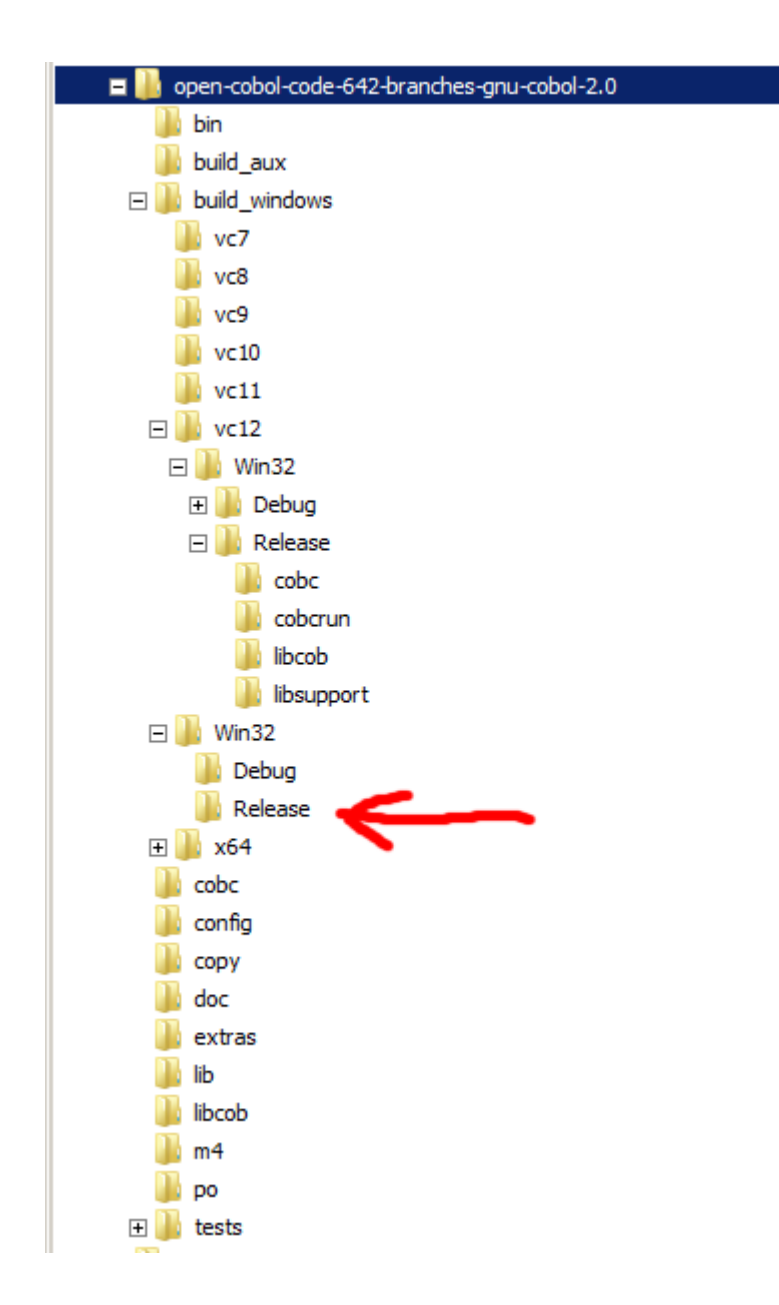

Files in the directory:

C:\open-cobol-code-642-branches-gnu-cobol-2.0\build\_windows\Win32\Release

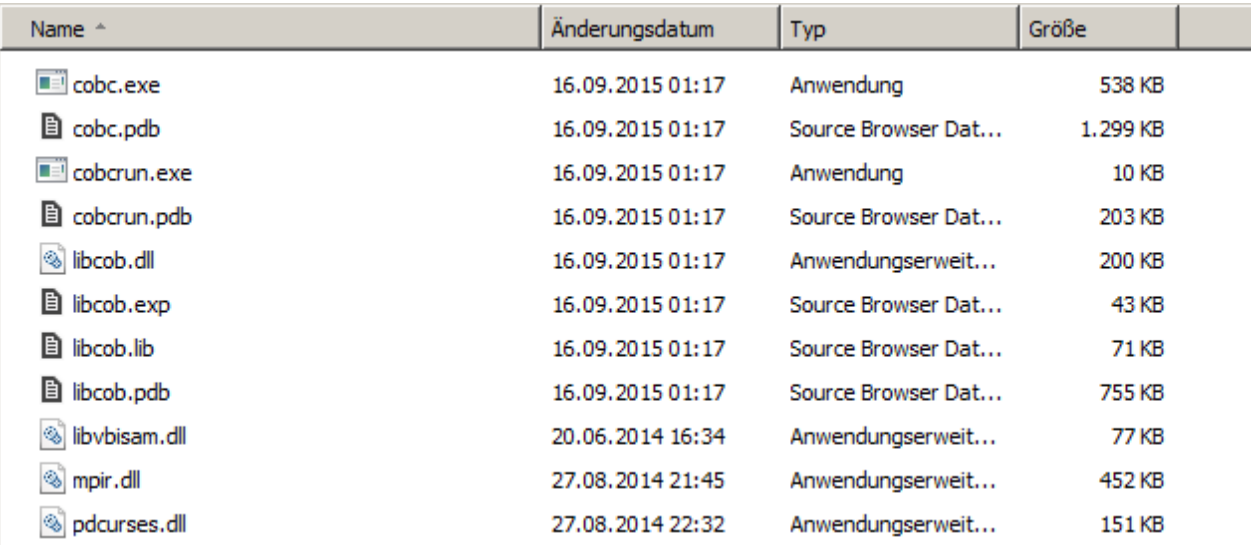

# <span id="page-24-0"></span>**6. Copy your working directory into C:\GnuCobol**

#### <span id="page-24-1"></span>**6.1. Copy the new compiled GnuCOBOL directory into C:\GnuCobol.**

#### **This step is important, because of the configuration files!**

Until yet you have this:

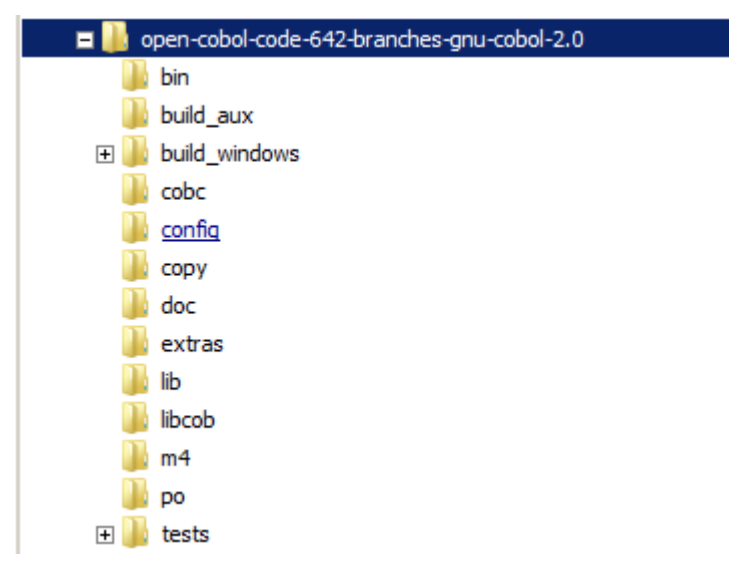

After the copy into **C:\GnuCobol**:

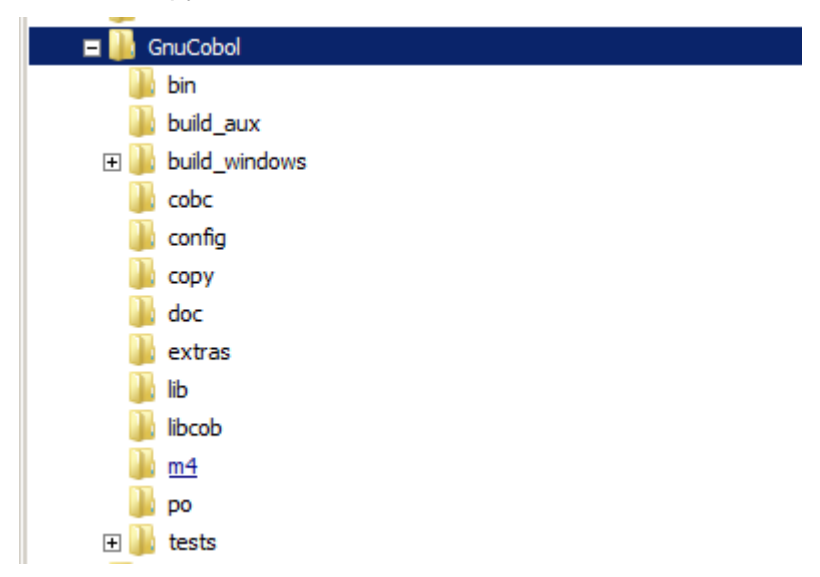

#### <span id="page-25-0"></span>**7. Compile Hello World**

#### <span id="page-25-1"></span>**7.1. Create a "hello.cob" program file in your favorite directory**

```
000100* HELLO.COB OpenCOBOL FAQ example
000200 IDENTIFICATION DIVISION.
000300 PROGRAM-ID. hello.
000400 PROCEDURE DIVISION.
000500 DISPLAY "Hello World!".
000600 STOP RUN.
```
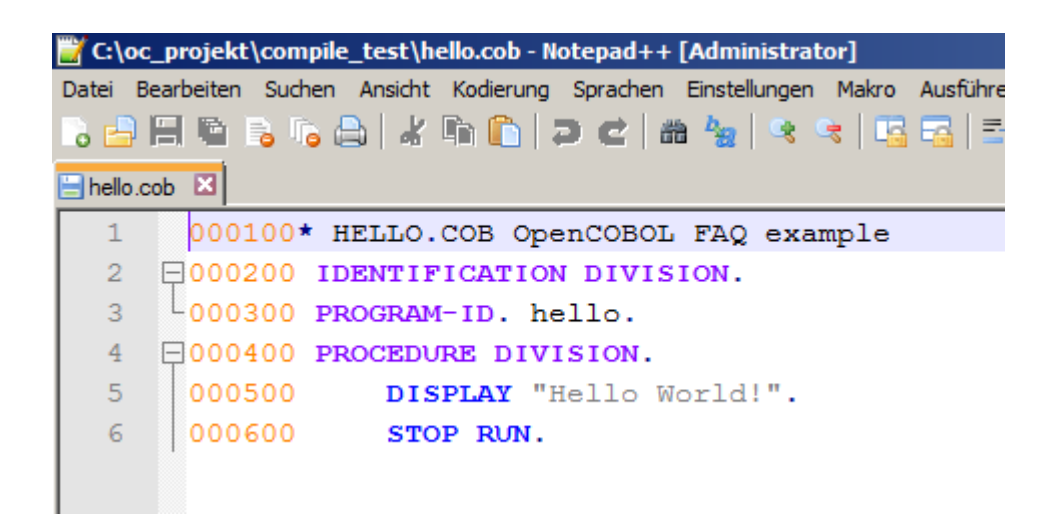

# <span id="page-26-0"></span>**7.2. Create a "comp\_hello.bat" compile script**

rem go into your directory cd C:\oc\_projekt\compile\_test

rem clean old exe file del hello.exe

rem add cobc to path PATH=%PATH%;C:\GnuCobol\build\_windows\Win32\Release

rem set environment for MS Visual Studio call "C:\Program Files (x86)\Microsoft Visual Studio 11.0\VC\vcvarsall.bat"

rem compile cobc -x hello.cob

rem exec program hello.exe

pause

```
C:\oc_projekt\compile_test\comp_hello.bat - Notepad++ [Administrator]
.<br>Datei Bearbeiten Suchen Ansicht Kodierung Sprachen Einstellungen Makro Ausfüh<u>r</u>en TextFX Er<u>w</u>eiterungen Fe<u>n</u>ster ?
 8. BH @ B & & B X @ O | D @ | # & | Q < | B & | = 1 | F Q Ø Ø | O □ D Ø @ | 2
comp_hello.bat E3
   1 rem go into your directory
   2 cd C:\oc projekt\compile test
   3<sup>°</sup>4 rem clean old exe file
   5 del hello.exe
   -6
   7 rem add gobg to path
   8 PATH=%PATH%; C:\GnuCobol\build_windows\Win32\Release
   \overline{9}10 rem set environment for MS Visual Studio
  11 call "C:\Program Files (x86)\Microsoft Visual Studio 11.0\VC\vcvarsall.bat"
  12<sup>°</sup>13 rem compile
  14 cobc -x hello.cob
  15<sub>1</sub>16 rem exec program
  17<sup>2</sup>hello.exe
  1819 pause
 20
```
# <span id="page-27-0"></span>**7.3. Start the "comp\_hello.bat" compile script**

Double click on "comp\_hello.bat".

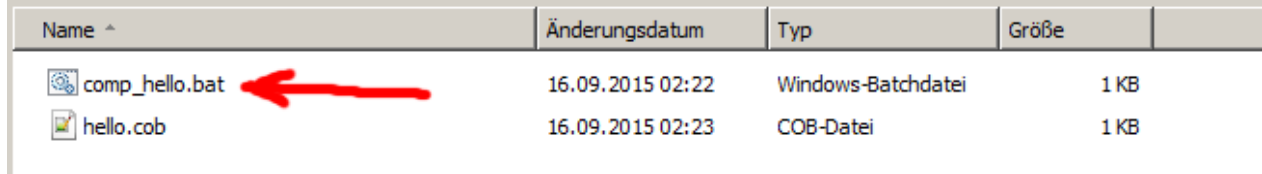

#### <span id="page-27-1"></span>**7.4. Compilation and execution result**

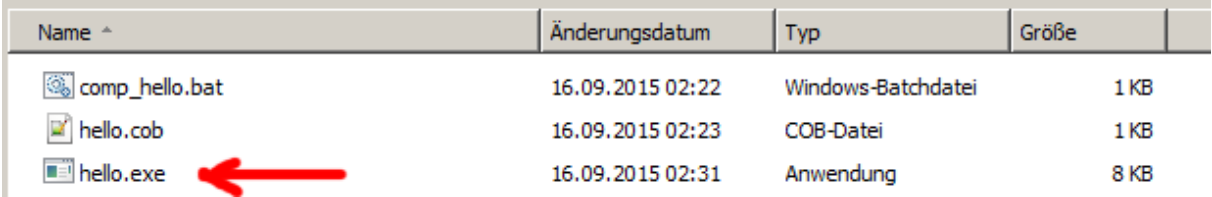

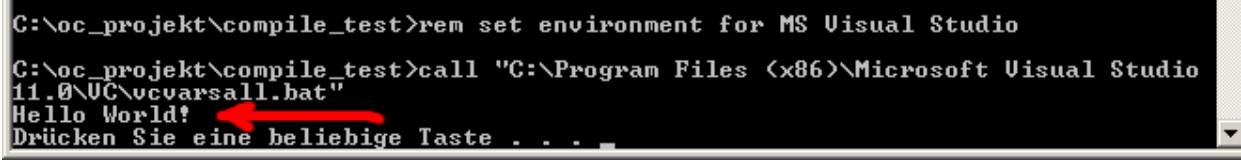